**GOVERNO DO ESTADO DO RIO DE JANEIRO SECRETARIA DE ESTADO DE FAZENDA E PLANEJAMENTO CONTADORIA GERAL DO ESTADO SUPERINTENDÊNCIA DE NORMAS TÉCNICAS**

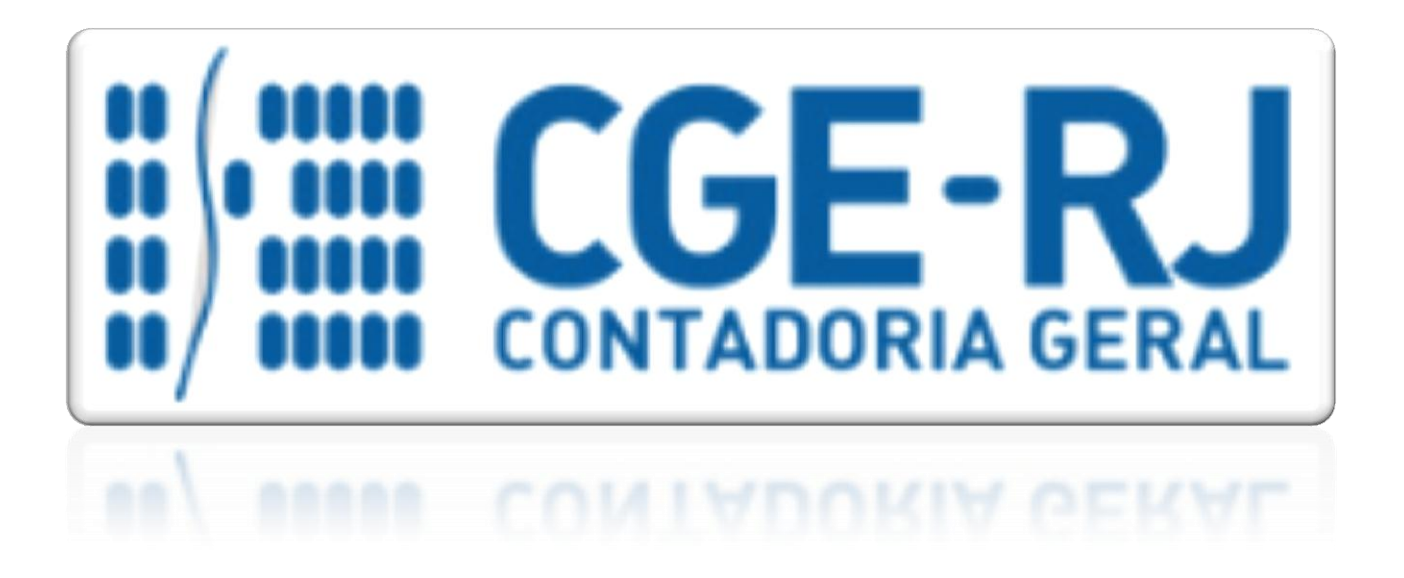

**COORDENADORIA DE PRODUÇÃO DE NORMAS E ESTUDOS CONTÁBEIS - COPRON**

# Nota Técnica SUNOT/CGE - 017/2016

## FUNDO DE SAÚDE MILITAR

**Rio de Janeiro, 14 de junho de 2016.**

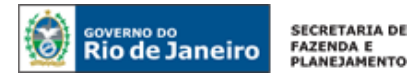

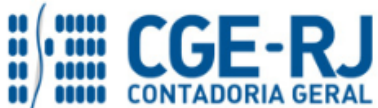

GOVERNADOR DO ESTADO **LUIZ FERNANDO DE SOUZA**

## **SECRETARIA DE ESTADO DE FAZENDA E PLANEJAMENTO DO RIO DE JANEIRO**

SECRETÁRIO **GUSTAVO DE OLIVEIRA BARBOSA** CONTADOR-GERAL DO ESTADO **FRANCISCO PEREIRA IGLESIAS**

SUPERINTENDENTE DE NORMAS TÉCNICAS **THIAGO JUSTINO DE SOUSA**

**EQUIPE DA SUPERINTENDÊNCIA DE NORMAS TÉCNICAS – SUNOT – CGE-RJ**

 **ANDRÉ SIMÕES AMORIM ANTONIO DE SOUSA JUNIOR BRUNO CAMPOS PEREIRA CARLOS CÉSAR DOS SANTOS SOARES DANIELLE RANGEL PINHEIRO CARVALHO DELSON LUIZ BORGES GUILHERME BREDERODE RODRIGUES HUGO FREIRE LOPES MOREIRA KELLY CRISTINA DE MATOS PAULA MÁRCIO ALEXANDRE BARBOSA MÁRIO SERGIO DE FARIA SERGIO PIRES TEIXEIRA MENDES SUELLEN MOREIRA GONZALEZ VANESSA GIL DE SOUZA**

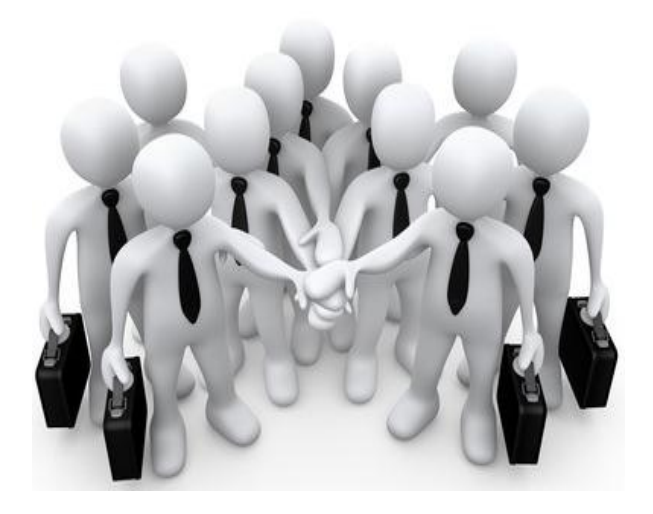

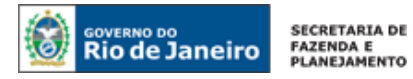

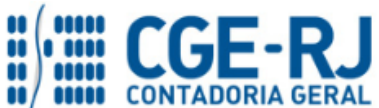

## **SUMÁRIO**

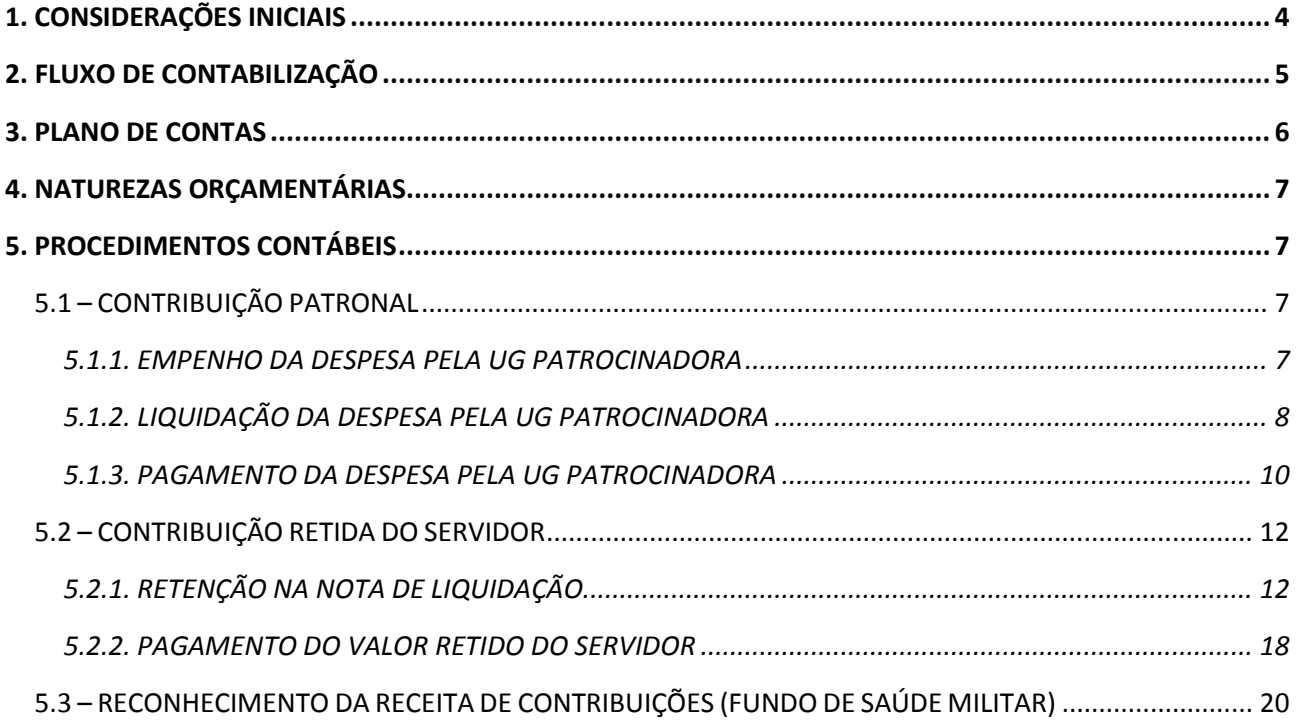

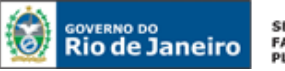

#### SECRETARIA DE FAZENDA E<br>PLANEJAMENTO

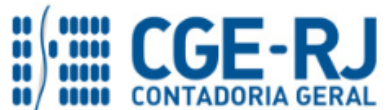

**CONTADORIA GERAL DO ESTADO DO RIO DE JANEIRO – CGE/RJ SUNOT / COPRON** – **Coordenadoria de Produção de Normas e Estudos Contábeis NOTA TÉCNICA SUNOT/CGE nº 017/2016 – FUNDO DE SAÚDE MILITAR**

## <span id="page-3-0"></span>**1. CONSIDERAÇÕES INICIAIS**

Esta Nota Técnica trata dos **procedimentos contábeis para o FUNDO DE SAÚDE MILITAR compreendendo a contribuição mensal dos servidores militares e da contrapartida mensal do Estado, mediante dotação orçamentária específica, na forma do que dispõe a Lei Estadual nº 3.189/1999 e suas alterações.**

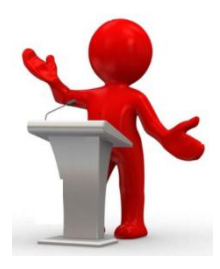

Nos termos do que dispõe o artigo 48 da Lei Estadual nº 3.189/1999 com as alterações introduzidas pela Lei Estadual nº 3.465/2000, a assistência médico-hospitalar aos policiais militares e aos bombeiros militares, assim como, a seus dependentes, será prestada com recursos do Fundo de Saúde Militar sob a gestão de comissão designada pelos respectivos Comandantes Gerais, assim, distribuídos:

- $\triangleright$  Da contribuição de 10% (dez por cento) do soldo do policial militar ou do bombeiro militar;
- Da contrapartida do Estado, mediante dotação orçamentária específica, obedecida a seguinte proporção:
	- 25% (vinte e cinco por cento) no primeiro ano;
	- 50% (cinquenta por cento) no segundo ano;
	- 75% (setenta e cinco por cento) no terceiro ano;
	- 100% (cem por cento) no quarto ano.
- Da contribuição mensal de 1% (um por cento) do soldo do policial militar ou bombeiro militar, por dependente, até o limite total de sua margem consignável;
- De doações e legados;
- De indenizações por atendimento conveniado.

A Resolução SEPLAG nº 343, de 24 de agosto de 2010 aprovou as naturezas de receita e despesa no Estado do Rio de Janeiro para execução orçamentária de que trata;

Os recursos arrecadados de que trata a lei referendada terão destinação específica, com escrituração sob a rubrica FUNDO DE SAÚDE DA CORPORAÇÃO.

As contas contábeis do Plano de Contas Aplicado ao Setor Público – PCASP, para viger no exercício de 2017, objeto desta Nota Técnica, estão de acordo com o que preconiza o Anexo III da IPC 00 – Instruções de Procedimentos Contábeis, editada pela STN – Secretaria do Tesouro Nacional, e atualizada em agosto de 2015.

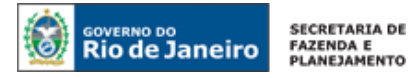

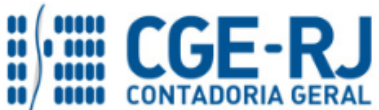

## <span id="page-4-0"></span>**2. FLUXO DE CONTABILIZAÇÃO**

A presente Nota Técnica visa padronizar os procedimentos de registro no sistema SIAFE-RIO dos procedimentos contábeis para registro da Execução Orçamentária da Despesa e da Receita para uso exclusivo dos Órgãos de Administração Militar.

A contabilização prevista nesta Nota Técnica torna-se um facilitador para o usuário à medida que disponibilizamos o passo a passo do processo com as telas ilustrativas do sistema.

## **Execução da Despesa com contribuições:**

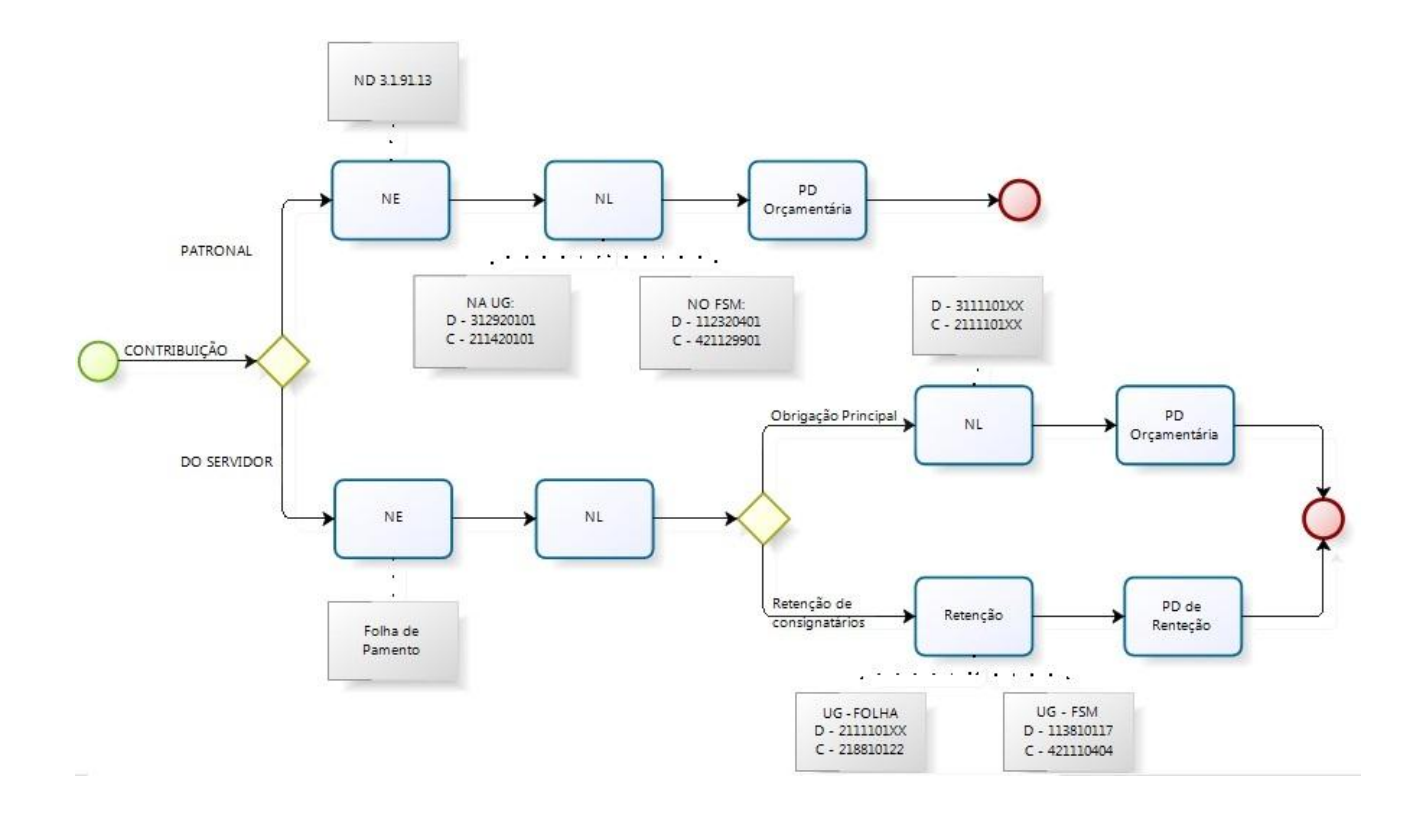

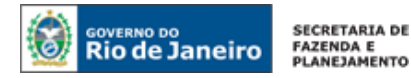

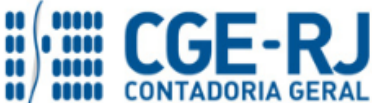

**Do Registro da Receita de Contribuições:**

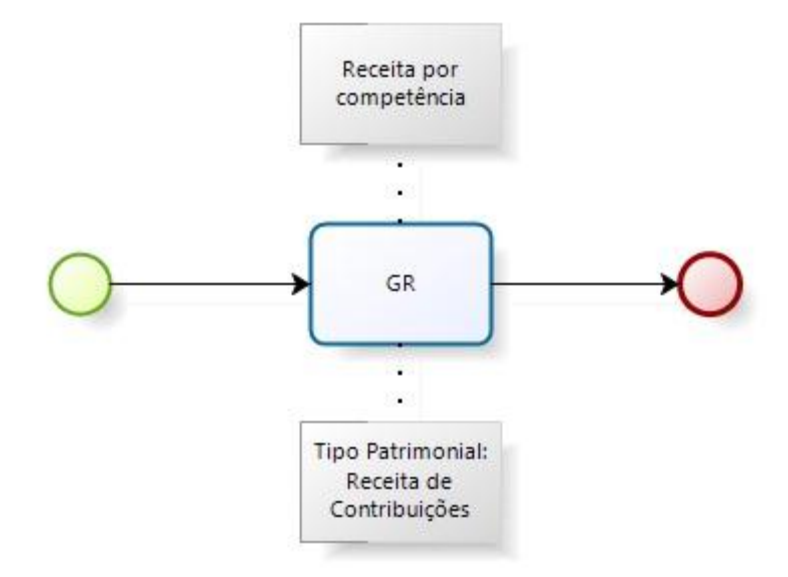

## **3. PLANO DE CONTAS**

Plano de Contas Aplicado ao Setor Público do SIAFE-RIO, específicas para contabilização de que trata esta Nota Técnica, as quais poderão ser consultadas no SIAFE-RIO através do Apresentamos as contas contábeis da natureza de informação patrimonial constantes do seguinte caminho:

**Execução > Contabilidade > Plano de Contas**

- **1.1.1.1.1.19.02 - BANCO BRADESCO S/A**
- **1.1.1.1.1.19.XX - BANCO DO BRASIL S/A**
- **1.1.1.1.1.19.XX - CAIXA ECONOMICA FEDERAL**
- **1.1.2.3.2.04.01 - CONTRIBUICAO P/FUNDO DE SAUDE MILITAR**
- **1.1.3.8.1.01.17 - CONTRIBUICAO DO SERVIDOR P/FUNDO SAUDE MILITAR**
- **2.1.1.4.2.01.01 - CONTRIBUICAO PATRONAL - FUNDO DE SAUDE/INTRA**
- **2.1.1.4.2.02.03 - FUNDO DE SAUDE MILITAR – SALDOS MIGRADOS**
- **2.1.8.8.1.01.22 - FUNDO DE SAUDE MILITAR**
- **3.1.2.9.2.01.01 - FUNDO DE SAUDE DOS MILITARES**
- **4.2.1.1.2.99.01 - CONTRIB. P/ O FUNDO DE SAUDE DOS MILITARES**
- **4.2.1.1.1.04.04 – CONTRIBUICAO P/ O FUNDO DE SAUDE DOS MILITARES**

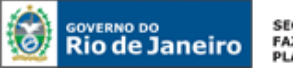

SECRETARIA DE **FAZENDA E<br>PLANEJAMENTO** 

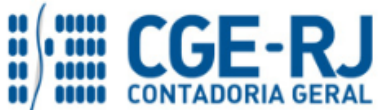

#### **CONTADORIA GERAL DO ESTADO DO RIO DE JANEIRO – CGE/RJ SUNOT / COPRON** – **Coordenadoria de Produção de Normas e Estudos Contábeis NOTA TÉCNICA SUNOT/CGE nº 017/2016 – FUNDO DE SAÚDE MILITAR**

## **4. NATUREZAS ORÇAMENTÁRIAS**

As Naturezas de Receita e Despesas relacionadas a esta Nota Técnica, demonstradas até o nível de elemento de despesa, poderão ser consultadas através do seguinte caminho:

## **Apoio > Geral > Natureza de Receita ou Natureza de Despesa**

Para a contabilização proposta na presente Nota Técnica; e de acordo com classificador de Receita e Despesa da SEPLAG/RJ, disponível no endereço [www.planejamento.rj.gov.br,](http://www.planejamento.rj.gov.br/) as Naturezas de Receita e Despesa desdobradas até o subelemento serão:

## **Naturezas Orçamentárias de Receita:**

**1.2.1.0.51.01 - CONTRIB. P/ O FUNDO DE SAUDE DOS MILITARES 7.2.1.0.51.01 - REC. INTRA-ORCAM. CONT. PATR. F. S. MILITARES**

**Natureza Orçamentária de Despesa:**

**3.1.9.1.13.06 – FUNDO DE SAÚDE DOS MILITARES**

## **5. PROCEDIMENTOS CONTÁBEIS**

## <span id="page-6-0"></span>**5.1 – CONTRIBUIÇÃO PATRONAL**

## <span id="page-6-1"></span>**5.1.1. EMPENHO DA DESPESA PELA UG PATROCINADORA**

## **→ Nota de Empenho**

**IMPORTANTE:** as informações acerca do preenchimento dos diversos campos que compõem o documento Nota de Empenho no sistema SIAFE-RIO poderão ser obtidas através do Manual do Empenho da Despesa no SIAFE-RIO, disponível no Portal da Contadoria Geral do Estado [\(www.cge.fazenda.gov.br](http://www.cge.fazenda.gov.br/)), link "Normas e Orientações" / "Manuais CGE".

O usuário deverá emitir a **Nota de Empenho** relativa à contribuição patronal com a Natureza de Despesa **3.1.91.13.06 – Fundo de Saúde dos Militares**. O "*credor*" do empenho será a Unidade Gestora do respectivo Fundo de Saúde de cada categoria: **166100 – FUNESBOM** ou **266500 – FUNESPOM.**

Os procedimentos aqui tratados serão contabilizados no **TIPO PATRIMONIAL**: *"Encargos Sociais - RPPS";*

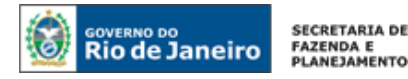

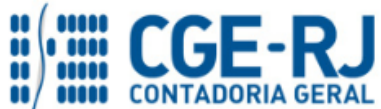

## **ITEM PATRIMONIAL RELACIONADO:**

*"Fundo de Saúde dos Militares"*

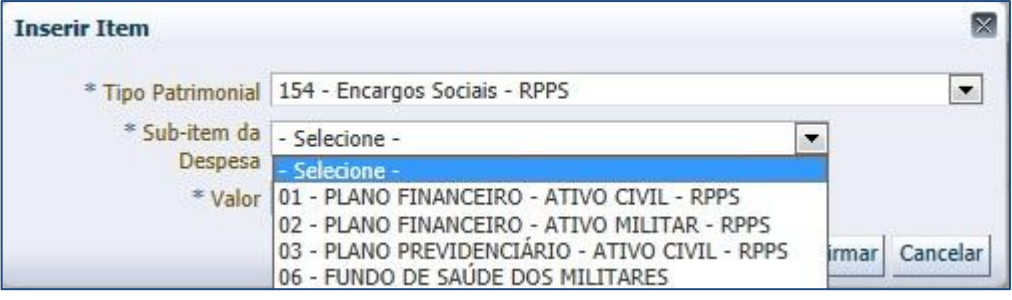

O empenhamento da despesa de que tratam os artigos 58, 59 e 60 da Lei Federal nº 4.320/64 será processado no sistema SIAFE-RIO, através do documento Nota de Empenho, na modalidade "estimativa" com fulcro no artigo 60, § 2º da Lei supracitada, considerando tratar-se de despesa de caráter repetitivo e de valor variável.

## <span id="page-7-0"></span>**5.1.2. LIQUIDAÇÃO DA DESPESA PELA UG PATROCINADORA**

## **→ Nota de Liquidação (NL)**

**IMPORTANTE:** as informações acerca do preenchimento dos diversos campos que compõem o documento Nota de Liquidação no sistema SIAFE-RIO poderão ser obtidas através do Manual da Liquidação da Despesa no SIAFE-RIO, disponível no Portal da Contadoria Geral do Estado [\(www.cge.fazenda.gov.br](http://www.cge.fazenda.gov.br/)), link "Normas e Orientações" / "Manuais CGE".

Para inserir uma **Nota de Liquidação**, o usuário do SIAFE–Rio deve preencher as telas conforme demonstraremos a seguir:

**→** No **menu do sistema**, selecione a opção:

**Execução > Execução Orçamentária > Nota de Liquidação.** 

→ Clique em **D**Inserin

**→** Na Janela "I**dentificação**", Informe a **Unidade Gestora** e a **Data de Emissão da NL**;

**→** Na aba "**Detalhamento**", campo "Tipo de Contabilização", selecione a opção "**Reconhecer o passivo e liquidar**" e Informe o número da Nota de Empenho que se quer liquidar;

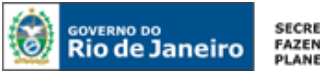

SECRETARIA DE<br>FAZENDA E<br>PLANEJAMENTO

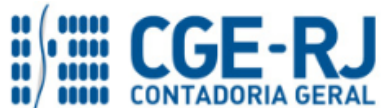

#### **CONTADORIA GERAL DO ESTADO DO RIO DE JANEIRO – CGE/RJ SUNOT / COPRON** – **Coordenadoria de Produção de Normas e Estudos Contábeis NOTA TÉCNICA SUNOT/CGE nº 017/2016 – FUNDO DE SAÚDE MILITAR**

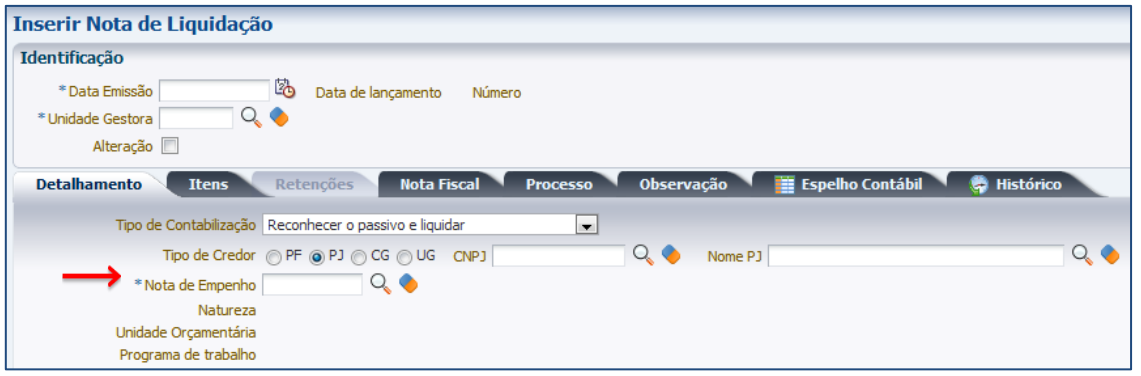

**OBSERVAÇÃO:** Os dados do empenho são automaticamente carregados quando informado o número do documento.

→ Na aba "**Itens**", pressione o botão Naterar / Liquidação parcial e informe o mês de competência, bem como o valor correspondente à Contribuição Patronal;

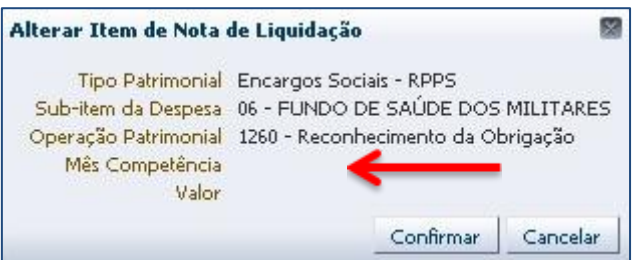

**→** Efetue o preenchimento dos campos "**Processo**" e "**Observação**";

→ Pressione o botão e <sup>contabilizar</sup> e em seguida confirme pressionando o botão **Sim;** 

**→** Para verificar o roteiro de contabilização, acesse a aba **Espelho Contábil.**

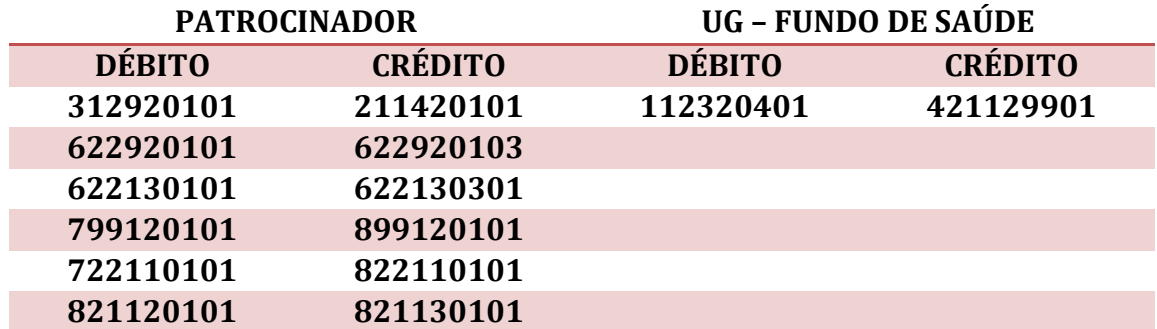

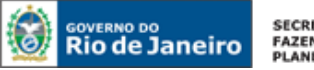

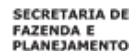

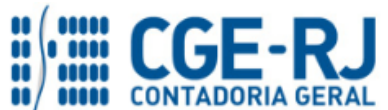

**OBSERVAÇÃO:** os efeitos contábeis acima se referem à despesa pertencente ao exercício financeiro em curso. Despesas de exercícios anteriores (DEA) terão contabilização diferenciada.

A regularidade da liquidação da despesa será atestada e certificada por profissional qualificado da área contábil, consoante a Instrução Normativa CGE n° 01, de 26 de fevereiro de 2010.

## <span id="page-9-0"></span>**5.1.3. PAGAMENTO DA DESPESA PELA UG PATROCINADORA**

**→ Programação de Desembolso Orçamentária (PD Orçamentária)**

**IMPORTANTE:** as informações acerca do preenchimento dos diversos campos que compõem o documento Programação de Desembolso no sistema SIAFE-RIO poderão ser obtidas através do Manual do Pagamento da Despesa no SIAFE-RIO, disponível no Portal da Contadoria Geral do Estado [\(www.cge.fazenda.gov.br](http://www.cge.fazenda.gov.br/)), link "Normas e Orientações" / "Manuais CGE".

Nos termos do art. 4º, parágrafo 1º do Decreto Estadual nº 31.232, de 06 de abril de 2002, é obrigatória a autorização formal do ordenador de despesa principal para emissão de Programação de Desembolso – PD.

Para inserir uma **Programação de Desembolso**, o usuário do SIAFE–Rio deve preencher as telas conforme demonstraremos a seguir:

**→** No **menu do sistema** selecione a opção;

**Execução > Execução Financeira > PD Orçamentária**

→ Clique em **D**Inserin

**→** Na janela "*Identificação*", informe Data de Emissão, Data de Programação, UG Liquidante e o Tipo de PD "**Orçamentária**";

**→** Na aba "*Detalhamento"* o usuário deve informar o número da Nota de Liquidação e os dados bancários da UG Pagadora e UG Favorecida;

**OBSERVAÇÃO:** ao informar o número da NL no campo "Nota de Liquidação", no detalhamento da PD, são preenchidos de forma automática alguns dados, restando ao usuário especificar os domicílios bancários (de destino e de origem).

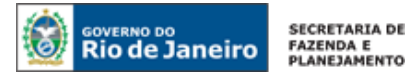

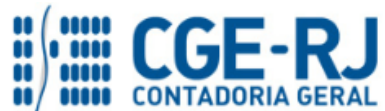

→ Na aba "**Itens",** pressione o botão **Nalterar**, escolha a "**Operação Patrimonial"** correspondente, informe a "**vinculação de pagamento**" e o "**valor**" do pagamento a ser efetuado. O Tipo Patrimonial e Sub-item da Despesa serão indicados automaticamente conforme os dados do Empenho;

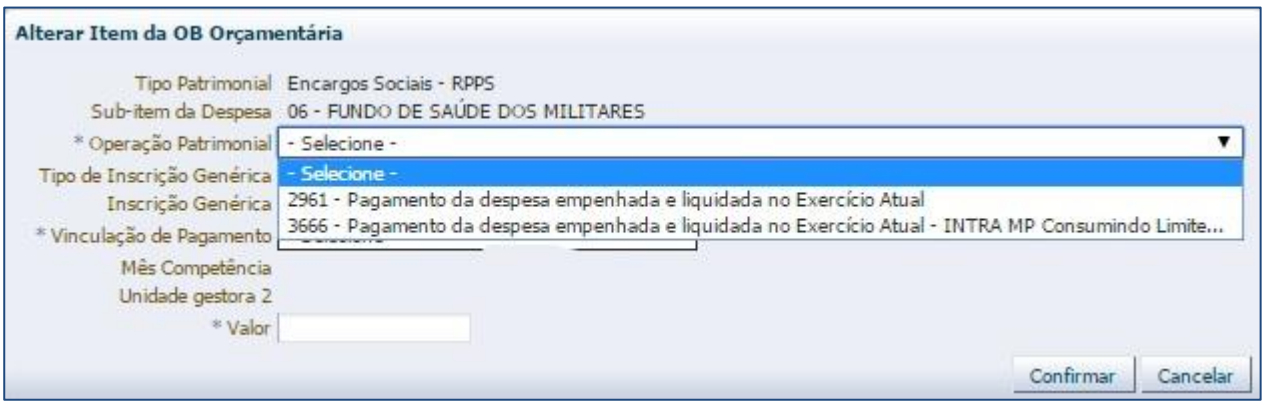

→ Preencha os campos "**Processo"** e "**Observação"** e em seguida pressione o botão **a Contabilizar** 

**→** Após a confecção da **PD ORÇAMENTÁRIA**, a mesma deverá ser executada para que seja efetivado o pagamento. Tal comando irá gerar uma **ORDEM BANCÁRIA – OB.**

**Execução → Execução Financeira → Execução de PD**

**Ordem Bancária Gerada em condições de ser enviada para o banco.** Para consultar o documento, o usuário deverá seguir o caminho:

 **Execução → Execução Financeira → OB Orçamentária**

**→** Para verificar a contabilização da **ORDEM BANCÁRIA - OB** acesse a aba *Espelho Contábil***.**

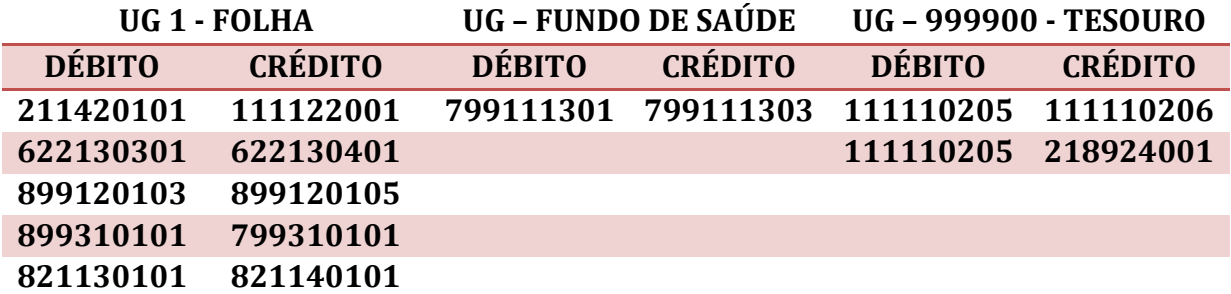

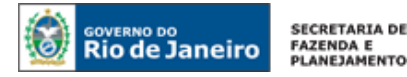

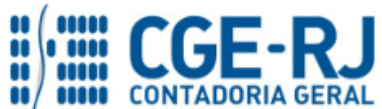

## <span id="page-11-0"></span>**5.2 – CONTRIBUIÇÃO RETIDA DO SERVIDOR**

Os valores correspondentes à contribuição do participante serão identificados na folha de pagamento de cada mês de competência conforme rubricas específicas definidas pela SEPLAG/RJ.

## <span id="page-11-1"></span>**5.2.1. RETENÇÃO NA NOTA DE LIQUIDAÇÃO**

## **1º PASSO: EMPENHO**

**→ Nota de Empenho (NE)**

**Execução > Execução Orçamentária > Nota de Empenho.**

O empenhamento da despesa, embasado pelos artigos 58, 59 e 60 da Lei Federal nº 4.320/64, será processado no sistema SIAFE-RIO através do documento Nota de Empenho.

**IMPORTANTE:** as informações acerca do preenchimento dos diversos campos que compõem o documento Nota de Empenho no sistema SIAFE-RIO poderão ser obtidas através do Manual do Empenho da Despesa no SIAFE-RIO, disponível no Portal da Contadoria Geral do Estado [\(www.cge.fazenda.gov.br](http://www.cge.fazenda.gov.br/)), link "Normas e Orientações" / "Manuais CGE".

O usuário deverá emitir **Nota de Empenho** relativa ao pagamento da Folha de Pessoal com a Natureza de Despesa correspondente.

O empenhamento da despesa será processado na modalidade "estimativa" com fulcro no artigo 60, § 2º da Lei Federal n° 4.320/64, bem como no parágrafo único, art. 87 da Lei Estadual nº 287/79, considerando tratar-se de despesa de caráter repetitivo e de valor variável.

**IMPORTANTE:** Para orientações quanto à emissão de empenho para Folha de Pagamento, o usuário pode consultar a Nota Técnica nº 039/2016, disponível no Portal da Contadoria Geral do Estado [\(www.cge.fazenda.gov.br](http://www.cge.fazenda.gov.br/)), link "Normas e Orientações" / "Notas Técnicas".

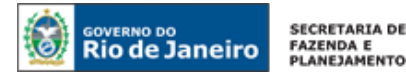

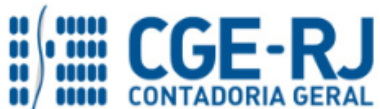

## **2º PASSO: LIQUIDAÇÃO**

## **→ Nota de Liquidação (NL)**

**IMPORTANTE:** as informações acerca do preenchimento dos diversos campos que compõem o documento Nota de Liquidação no sistema SIAFE-RIO poderão ser obtidas através do Manual da Liquidação da Despesa no SIAFE-RIO, disponível no Portal da Contadoria Geral do Estado [\(www.cge.fazenda.gov.br](http://www.cge.fazenda.gov.br/)), link "Normas e Orientações" / "Manuais CGE".

Os procedimentos aqui executados serão contabilizados nos *TIPOS DE RETENÇÃO*:

- *1- "153 – Fundo de Saúde Militar"; OU*
- *2- "148 – Consignações a Classificar" e "292 – Fundo de Saúde Militar – Reclass. (Credor CNPJ)"*

Nos termos do que dispõem os incisos I e III do artigo 48 da Lei Estadual nº 3.189/1999 com as alterações introduzidas pela Lei Estadual nº 3.465/2000, a contribuição mensal do servidor militar dar-se-á na base de 10% (dez por cento) do seu soldo e 1% (um por cento) do seu soldo por dependente e será contabilizado à conta 2.1.8.8.1.01.22 – **FUNDO DE SAUDE MILITAR**, através dos Tipos de Retenção: **"153 – FUNDO DE SAUDE MILITAR"** ou **"148 – Consignações a Classificar" e" 292 – Fundo de Saúde Militar – Reclassificação (Credor CNPJ)"** que irão registrar também o crédito a receber à conta 1.1.3.8.1.01.17 – Contribuição Servidor p/ Fundo Saúde Militar na UG do FUNDO DE SAÚDE. Fica a cargo da UG Patrocinadora escolher o **"credor da retenção"**, conforme indicação da seta abaixo:

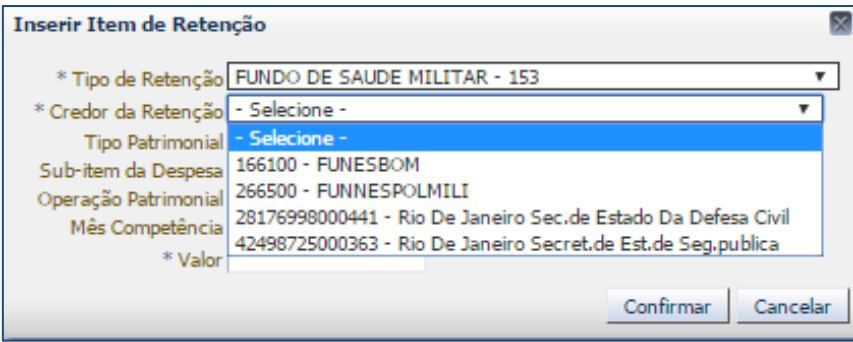

**ATENÇÃO:** Na hipótese de pagamentos descentralizados das contribuições para o Fundo de Saúde Militar, a Unidade Gestora Liquidante deverá informar, na emissão da NL, o código do **CNPJ do Fundo de Saúde** correspondente com **CREDOR DA RETENÇÃO**.

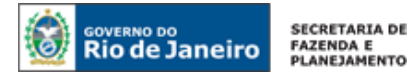

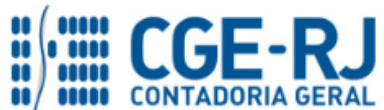

Para inserir uma **Nota de Liquidação**, o usuário do SIAFE–Rio deve preencher as telas conforme demonstraremos a seguir:

**→** No **menu do sistema**, selecione a opção:

**Execução > Execução Orçamentária > Nota de Liquidação**

→ Clique em **D** Inserin

**→** Na aba "**Detalhamento**", campo "Tipo de Contabilização", selecione a opção "**Reconhecer o passivo e liquidar**" e Informe o número da Nota de Empenho que se quer liquidar;

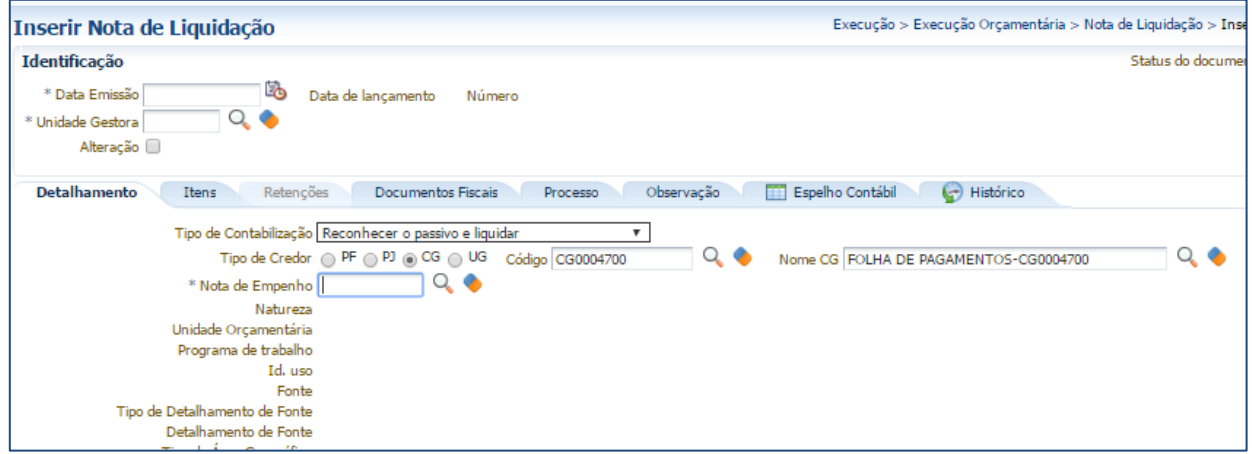

**Observação:** Os dados do empenho serão automaticamente carregados quando for informado o número do documento.

→ Na Aba "**Itens**", pressione o botão **Natterar / Liquidação parcial** e informe a Operação Patrimonial "**Reconhecimento da obrigação**", o **Ano de Execução**, bem como o **"Valor"**. No caso de liquidação em conjunto de outros itens da Folha de Pagamento, será necessário clicar no botão

Inserir novamente para inserir outro Item da Liquidação;

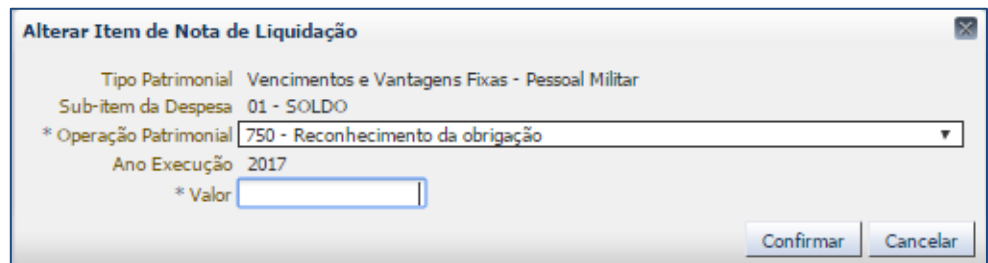

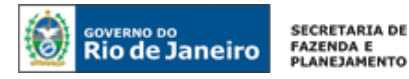

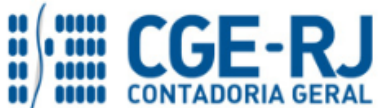

**IMPORTANTE:** Para orientações sobre a liquidação de Folha de Pagamento, o usuário pode consultar a Nota Técnica nº 039/2016, disponível no Portal da Contadoria Geral do Estado [\(www.cge.fazenda.gov.br](http://www.cge.fazenda.gov.br/)), link "Normas e Orientações" / "Notas Técnicas".

→ Na Aba "**Retenções**", pressione o botão **de Inserir de informe o Tipo de Retenção** "153 – **FUNDO DE SAUDE MILITAR**":

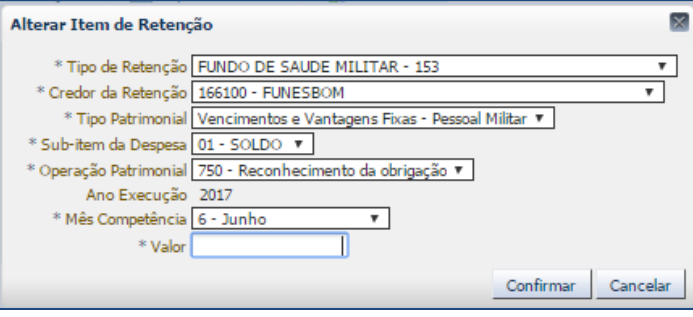

**ATENÇÃO:** Ao informar o Tipo de Retenção "**153 – FUNDO DE SAUDE MILITAR**", a UG emitente deverá inserir, como credor da Retenção, o respectivo Fundo de Saúde.

**→** Efetue o preenchimento dos campos, "**Processo**" e "**Observação**".

→ Pressione o botão **e e Contabilizar** e em seguida confirme pressionando o botão **Sim.** 

**→** Para verificar a contabilização, acesse a aba **Espelho Contábil.**

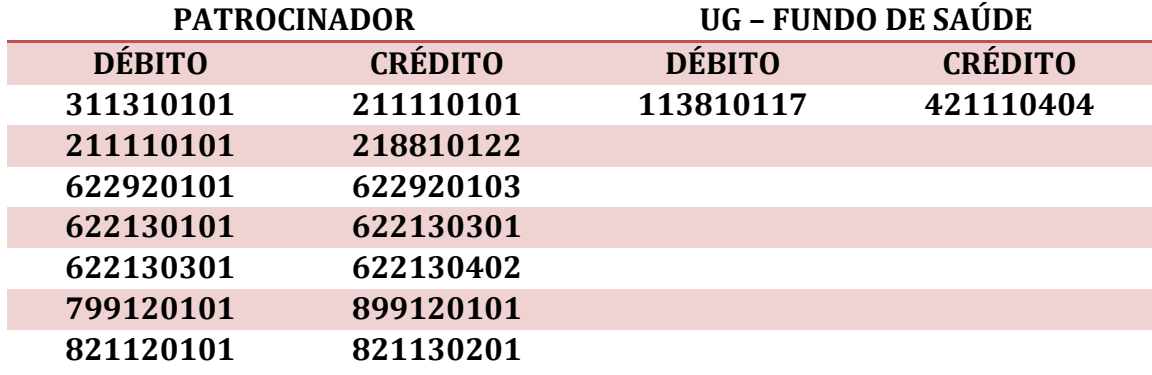

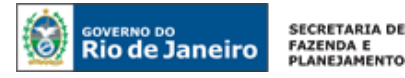

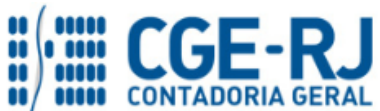

**IMPORTANTE:** Caso não haja prazo hábil para o registro individualizado das consignações e retenções no momento da liquidação da folha de pagamento, o usuário poderá utilizar a conta contábil genérica **2.1.8.8.1.01.98 – Consignatários a Classificar**, a qual deverá necessariamente ser reclassificada oportunamente, observando-se os prazos legais para recolhimento das obrigações aos credores. A apropriação da conta 2.1.8.8.1.01.98 será efetuada na aba *"***Retenções***"*, no momento da liquidação da folha.

Seguem abaixo os procedimentos para confecção da NL com a utilização da conta **2.1.8.8.1.01.98 – Consignatários a Classificar**:

## **→ Nota de Liquidação (NL)**

**Execução > Execução Orçamentária > Nota de Liquidação**

**→** Na aba **"Retenções"**, após o devido preenchimento das abas *"***Detalhamento***"* e *"***Itens***"*, clique em **Example 19** Inserir e selecione o tipo de retenção "**Consignações a Classificar"**. O sistema automaticamente preencherá os demais campos, restando ao usuário informar apenas o "**valor**".

**→** Informe o valor total (valor bruto) das retenções e consignações incidentes sobre a folha de pagamento. Em seguida, clique em **Confirmar** 

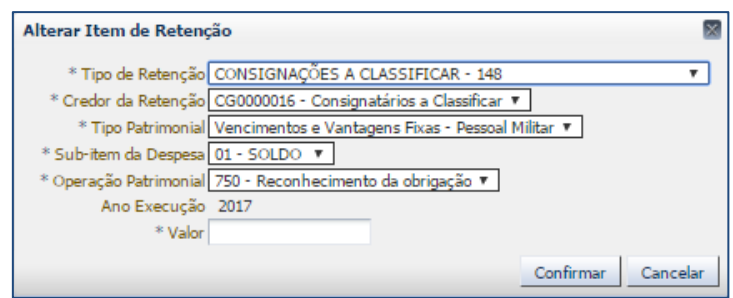

**→** Preencha as demais abas da Nota de Liquidação conforme orientações do Manual da Liquidação da Despesa no Siafe-Rio e em seguida efetue a contabilização. Os registros contábeis inerentes à retenção/consignação serão os seguintes:

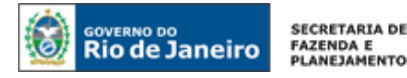

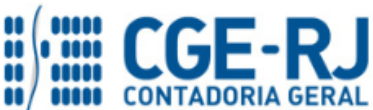

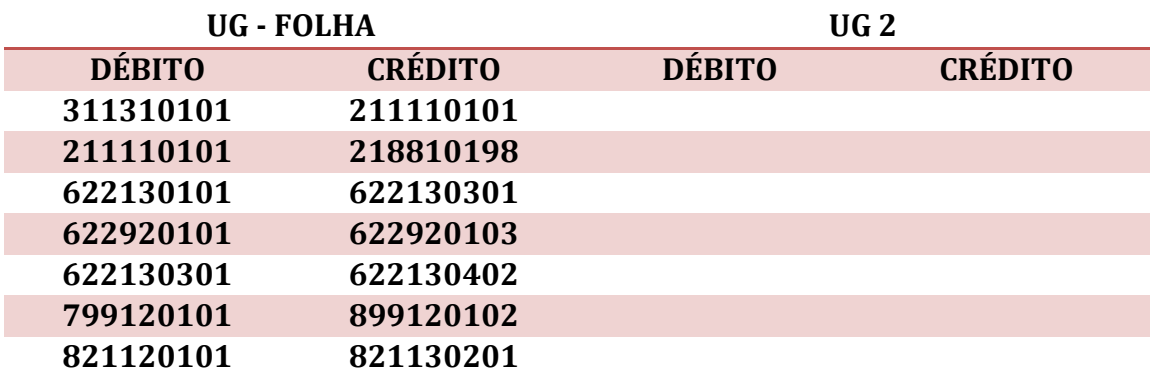

Para reclassificar o valor registrado na conta 2.1.8.8.1.01.98 – Consignatários a Classificar em momento oportuno (respeitados os prazos para recolhimento de cada consignação), o usuário deverá alterar a Nota de Liquidação, seguindo as orientações abaixo:

## **→ Nota de Liquidação (NL)**

## **Execução > Execução Orçamentária > Nota de Liquidação**

- Inserir → Clique em

→ No campo "Identificação", clique em Alteração → , em seguida em <sup>® Reforço</sup> e informe no campo  $\frac{Documento alterado}{Doculterado}$  o número da nota de liquidação que gerou o registro na conta 2.1.8.8.1.01.98 – Consignatários a Classificar. Todas as informações da aba **"Detalhamento"** serão automaticamente preenchidas;

## **→** A aba **"Itens"** NÃO DEVERÁ SER MODIFICADA PELO USUÁRIO;

→ Na aba "**Retenções**" clique em <sup>da Inserir</sup> e selecione o Tipo de Retenção que representa a consignação/retenção especificada na folha de pagamento, no caso, a retenção **"292 – Fundo de Saúde Militar – Reclassificação (Credor CNPJ)**. Informe o **Mês de Competência** e o **valor**.

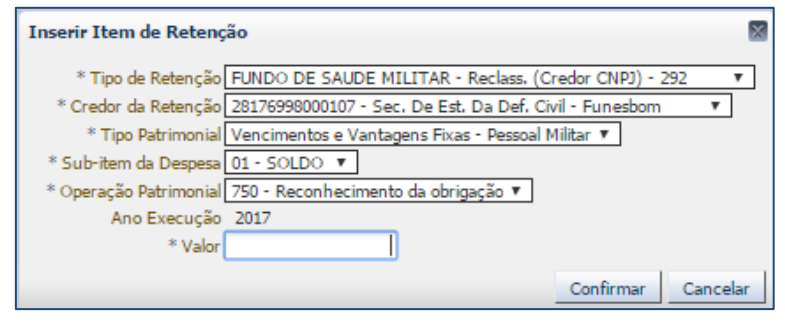

- → Pressione o botão e <sup>c</sup>ontabilizar e em seguida confirme pressionando o botão **Sim.**
- **→** Para verificar a contabilização, acesse a aba **Espelho Contábil.**

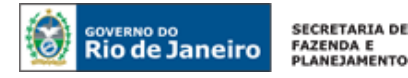

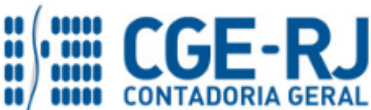

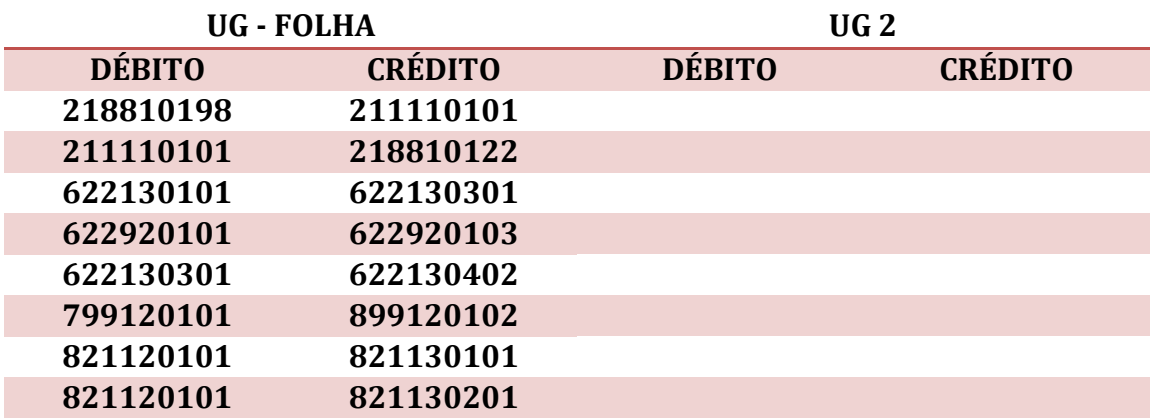

## <span id="page-17-0"></span>**5.2.2. PAGAMENTO DO VALOR RETIDO DO SERVIDOR**

## **→ Programação de Desembolso de Retenção (PD de Retenção)**

Nos termos do art. 4º, parágrafo 1º do Decreto Estadual n° 31.232, de 06 de abril de 2002, é obrigatória a autorização formal do ordenador de despesa principal para emissão de Programação de Desembolso – PD.

**→** No **menu do sistema**, selecione a opção:

**Execução > Execução Financeira > PD de Retenção**

h Inserir → Clique em

**→** No campo "**Identificação**", informe os campos "data de programação", "data de vencimento" e UG Liquidante;

**→** Na Aba "**Detalhamento**" informe: a **UG pagadora e seu domicílio pagador**, o **Tipo de Retenção** "**Fundo de Saúde Miiltar**" ou "**Fundo de Saúde Militar – Reclassificação**", o **Credor da Retenção** que se quer pagar (conforme informado no passivo **2.1.8.8.1.01.22)** e o domicílio bancário do Fundo de Saúde correspondente;

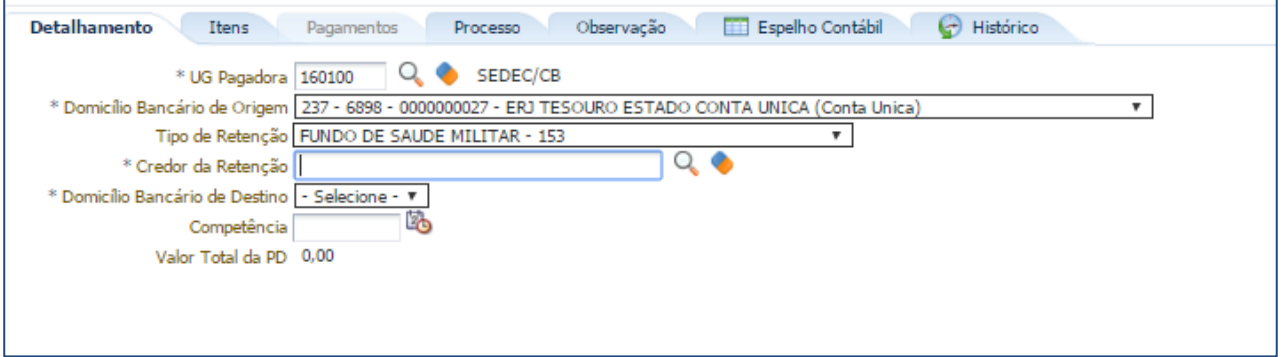

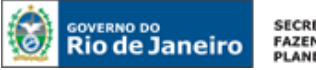

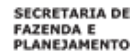

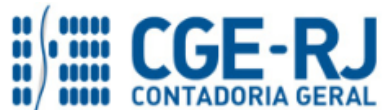

**ATENÇÃO: Apenas para pagamentos descentralizados** em que o **CREDOR DA RETENÇÃO** esteja contabilizado com o código da UG do FSM, será necessária a **RECLASSIFICAÇÃO** para o CNPJ do FSM, para esses casos o usuário deverá enviar um **COMUNICA** para **UG 200800 - SUNOT/COCON** informando o nº da Nota de Liquidação – NL.

→ Na aba "**Itens"** pressione o botão **Naterar** para a Nota de Liquidação que se quer pagar e informe a **Operação Patrimonial** e a **Vinculação de Pagamento** correspondente, bem como o **valor** do pagamento a ser efetuado;

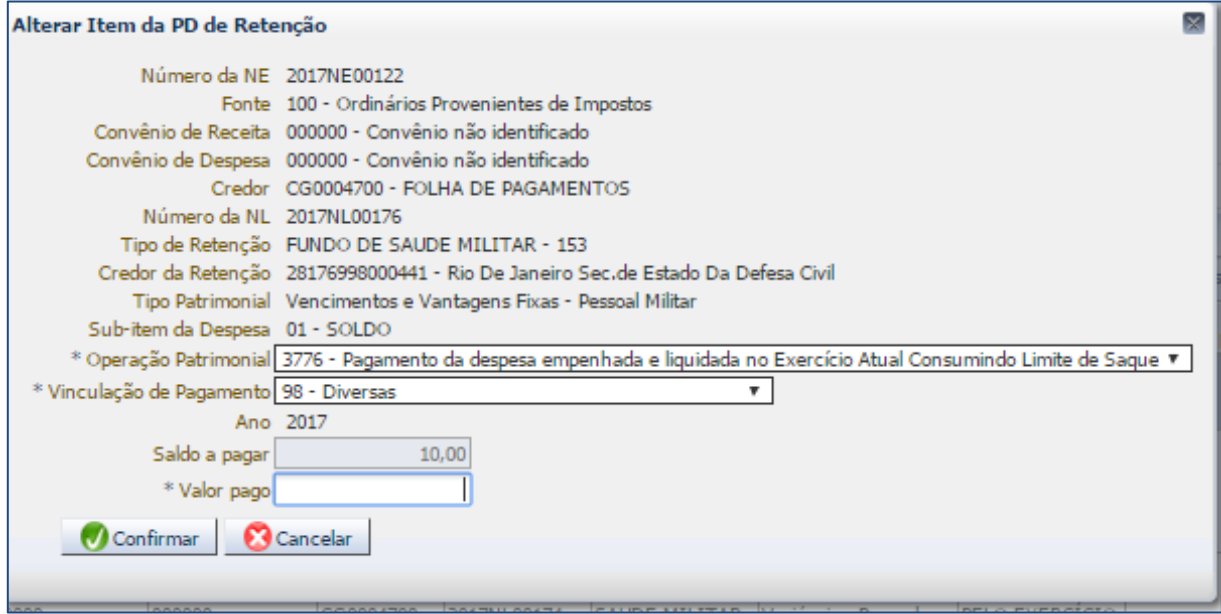

**→** Preencha os campos *"***Processo***"* e *"***Observação***"* e em seguida o pressione botão *.*

**→** Após a confecção da **PD de RETENÇÃO**, a mesma deverá ser executada para que seja efetivado o pagamento. Tal comando irá gerar uma **ORDEM BANCÁRIA – OB**.

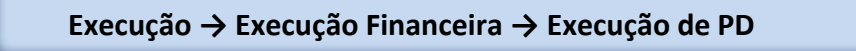

**→ Ordem Bancária gerada em condições de ser enviada para o banco.** Para consultar o documento, o usuário deverá seguir o caminho:

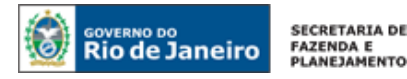

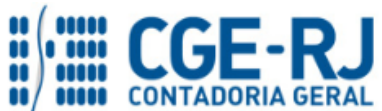

## **Execução → Execução Financeira → OB de Retenção**

**→** Para verificar a contabilização, acesse a aba **Espelho Contábil.**

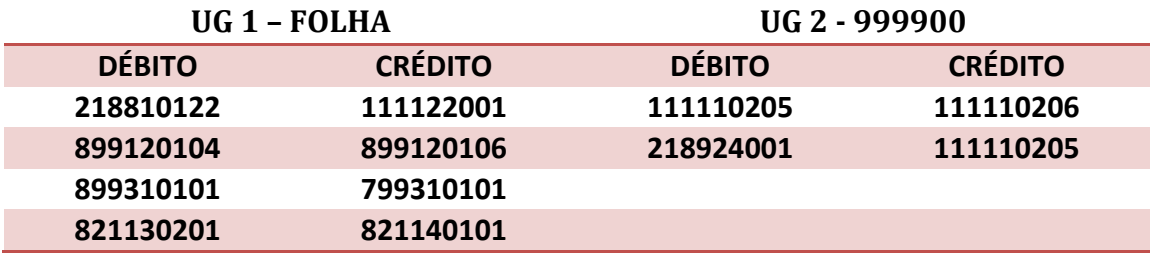

## <span id="page-19-0"></span>**5.3 – RECONHECIMENTO DA RECEITA DE CONTRIBUIÇÕES (FUNDO DE SAÚDE MILITAR)**

Nos termos do que dispõe o inciso II do artigo 48 da Lei Estadual nº 3.189/1999 com as alterações introduzidas pela Lei Estadual nº 3.465/2000, a contribuição mensal da contrapartida do Estado de que trata os itens anteriores desta rotina, será contabilizada em conta de Receita Orçamentária na modalidade INTRAORÇAMENTÁRIA.

## **→ Guia de Recolhimento (GR)**

Após confirmação da entrada dos recursos em conta corrente bancária, o recebimento da Contribuição Patronal e da Contribuição do Servidor será realizado através da emissão da **GUIA DE RECOLHIMENTO (GR).**

Os procedimentos aqui executados serão contabilizados no **TIPO PATRIMONIAL -** "Receitas de Contribuições" e **ITENS PATRIMONIAIS** – " Receita Intra-Orçamentária de Contribuição Patronal ao fundo de Saúde Militar" ou "Contribuição para o Fundo de Saúde Militar", respectivamente para Contribuição Patronal e Contribuição do Servidor.

Para inserir uma **Guia de Recolhimento**, o usuário do SIAFE-Rio deve preencher as telas conforme demonstraremos a seguir:

**→** No **menu do sistema** selecione a opção:

**Execução > Execução Financeira > Guia de Recolhimento**

→ Clique em <sup>+</sup> Inserir

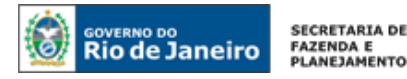

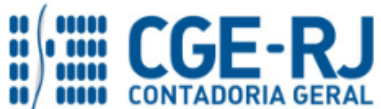

**→** Na janela "**Identificação**", campo **UG Orçamentária**, deve ser informado o código da UG onde o orçamento foi previsto (UG Orçamentária será um dos Fundos 166100 - FUNESBOM ou 266500 - FUNESPOM). No Campo **UG 2** deverá ser informado o código da UG responsável pelo pagamento da Contribuição (o SIAFE-Rio usa esta informação para buscar o saldo na conta do direito a receber).

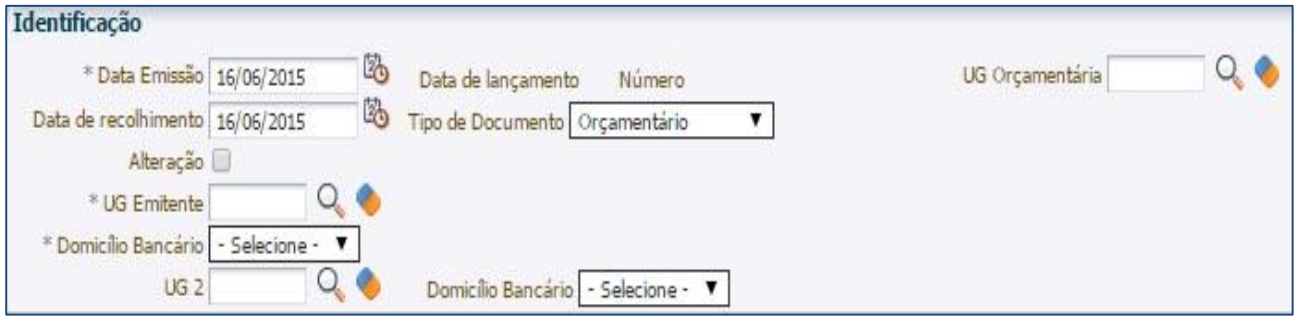

## **Atenção:** O campo domicílio bancário da UG 2 deverá permanecer vazio.

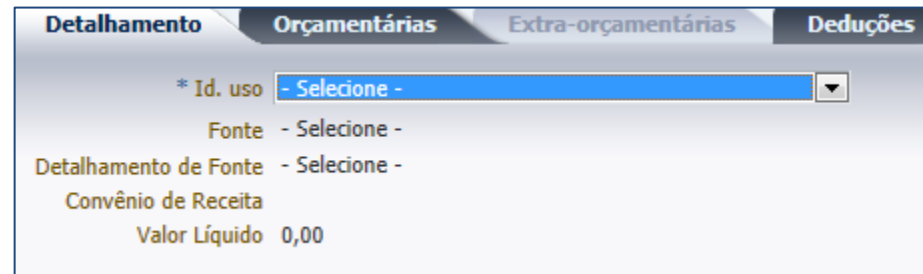

**→** Na aba **Detalhamento**, preencha as informações sobre a fonte de recursos:

→ Para registrar a *Receita de Contribuição Patronal*, na aba "Orçamentárias" clique em <sup>El Inserir</sup> e selecione o tipo patrimonial "**Receita de Contribuições**"; selecione o Item Patrimonial "**Receita Intraorçamentária de Contribuição Patronal aos Fundos de Saúde dos Militares**" e a Operação Patrimonial "**Arrecadação e Recolhimento INTRA**". A natureza de Receita, por se tratar de relacionamento Intraorçamentário, será a **7.2.1.0.51.01 – Rec. Intraorçamentárias de Contribuição Patronal do Fundo de Saúde dos Militares.** O usuário deve informar o **ano** e **mês de competência** da receita para baixar o valor do Ativo reconhecido por competência:

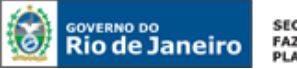

SECRETARIA DE<br>FAZENDA E<br>PLANEJAMENTO

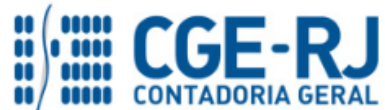

#### **CONTADORIA GERAL DO ESTADO DO RIO DE JANEIRO – CGE/RJ SUNOT / COPRON** – **Coordenadoria de Produção de Normas e Estudos Contábeis NOTA TÉCNICA SUNOT/CGE nº 017/2016 – FUNDO DE SAÚDE MILITAR**

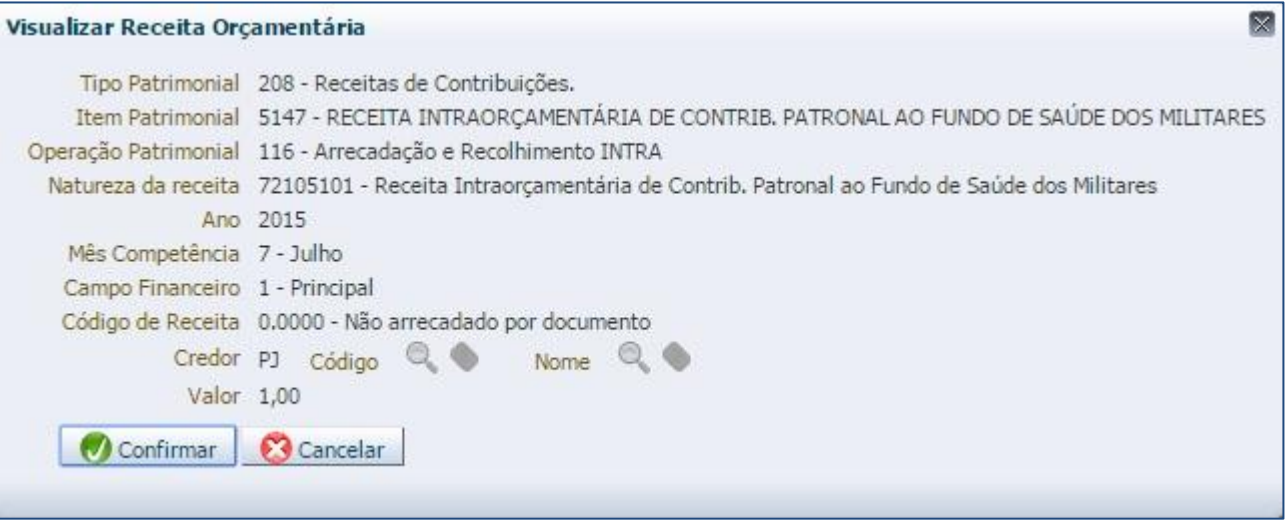

**→** Para registrar a **Receita de Contribuição dos servidores**, na aba "**Orçamentárias**" clique em e selecione o tipo patrimonial "**Receita de Contribuições**"; selecione o Item Patrimonial "**Contribuição para o Fundo de Saúde dos Militares**" e a Operação Patrimonial "**Arrecadação e Recolhimento**". A natureza de Receita, por se tratar de relacionamento Intraorçamentário, será a **1.2.1.0.51.01 – Contribuição para o Fundo de Saúde dos Militares.** O usuário deve informar o **ano** e **mês de competência** da receita para baixar o valor do Ativo reconhecido por competência:

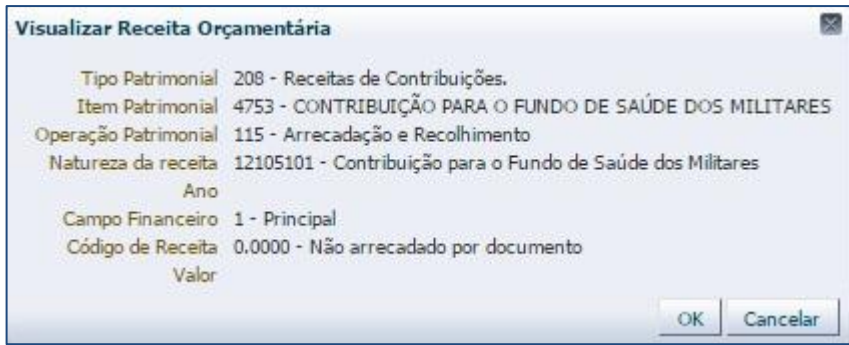

**→** Efetue o preenchimento dos campos, "**Processo**" e "**Observação**".

→ Pressione o botão e <sup>contabilizar</sup> e em seguida confirme pressionando o botão **Sim.** 

**→** Para verificar a contabilização, acesse a aba **Espelho Contábil.** 

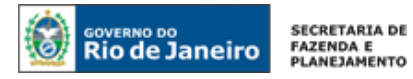

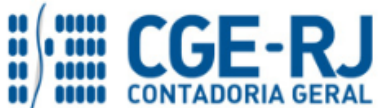

**Receita da Contribuição Patronal:**

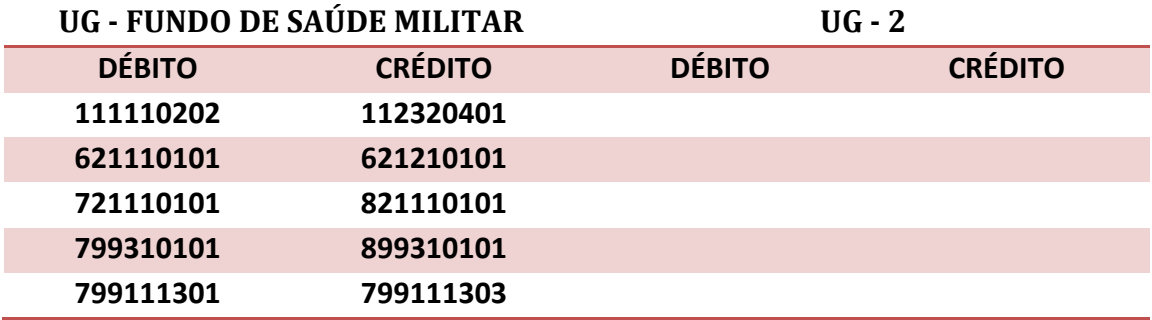

## **Receita da Contribuição do Servidor:**

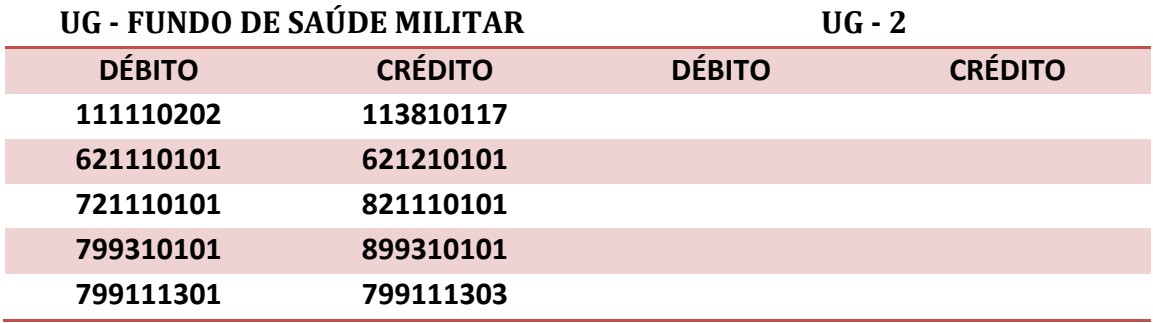

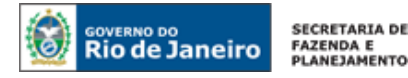

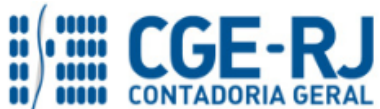

Rio de Janeiro, 13 de junho de 2016.

## **À consideração superior.**

## **ANTONIO DE SOUSA JUNIOR**

Diretor do Departamento de Elaboração de Manuais - DEMAN ID: 4415007-5 CRC/RJ 092174/O-3

## **De acordo. Encaminhe-se ao Superintendente de Normas Técnicas, para apreciação e deliberação.**

## **BRUNO CAMPOS PEREIRA**

Coordenador de Produção de Normas e Estudos Contábeis ID: 5015469-9 CRC/RJ 117088/O-0

**De acordo. Encaminhe-se ao Sr. Contador Geral do Estado, em prosseguimento.**

## **THIAGO JUSTINO DE SOUSA**

Superintendente de Normas Técnicas Em Exercício ID: 50059050-0 CRC/RJ 115672/O-3

## **De acordo. Publique-se.**

## **FRANCISCO PEREIRA IGLESIAS**

Contador Geral do Estado do Rio de Janeiro

### **Histórico de Atualizações**

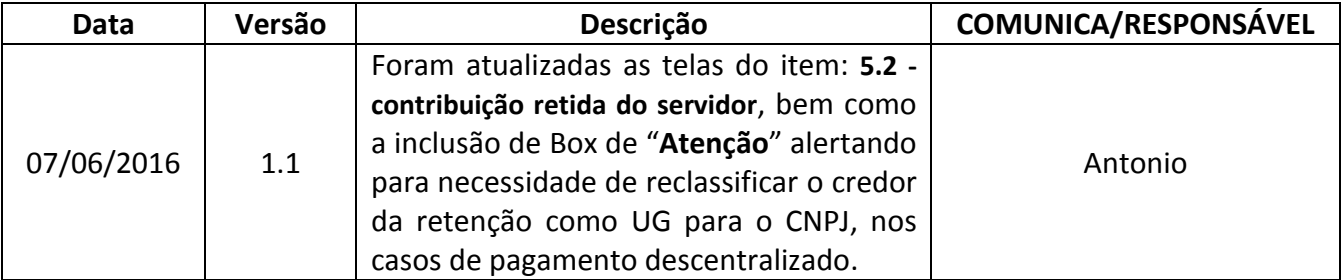

**Obs.:** responsável pela redação original (04/01/2016) – **Bruno Campos Pereira** (Coordenador de Produção de Normas e Estudos Contábeis).